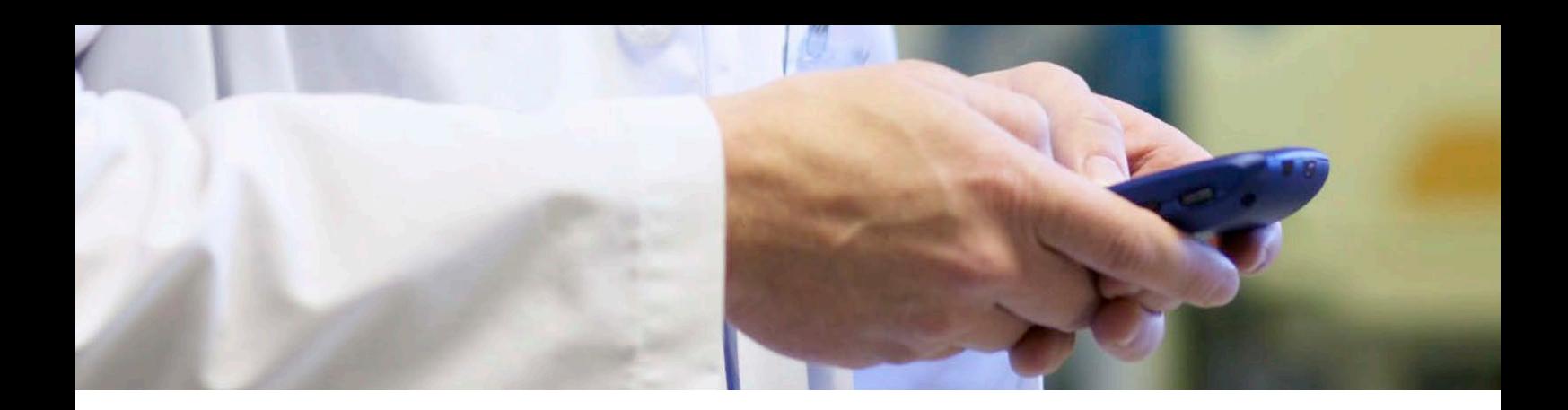

# UpToDate Lexidrug on Mobile

## Quick Reference Guide

## Tips for getting the most out of your drug information app

UpToDate® Lexidrug™ mobile apps from Wolters Kluwer give healthcare professionals point-of-care access to clear, conciseand relevant drug and clinical information. Interactive tools and drug databases are available for the most popular smartphones and tablets, including iPad®, iPhone®, iPod touch®, and Android™ devices.

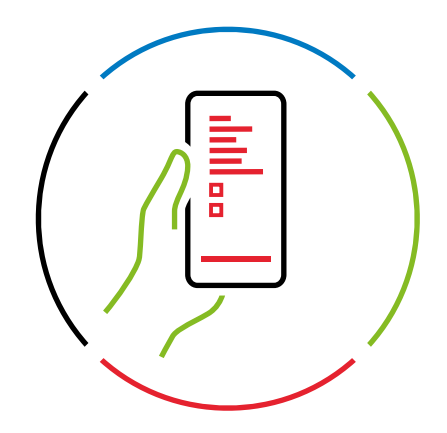

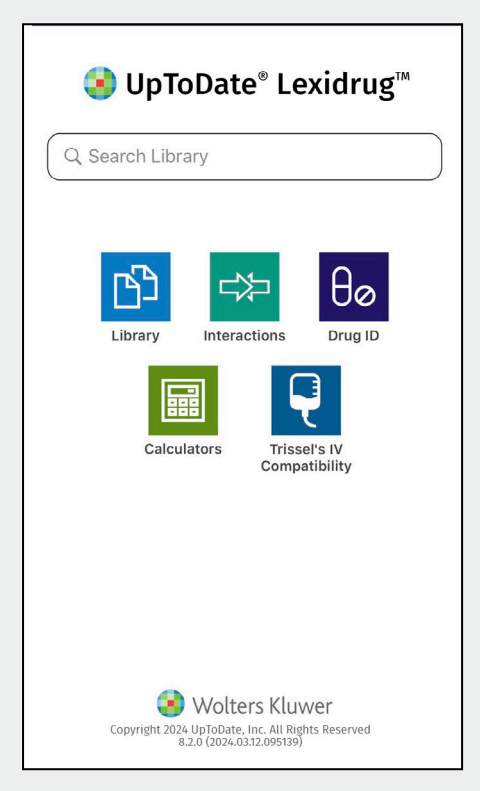

Q Search Library

#### Search Bar

Search on the home screen allows you to quickly connect to the answers you are seeking.

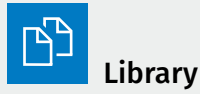

Access all the informational databases in your mobile subscription, which may include:

- Core drug monographs with information on dosing, warnings, potential adverse reactions, administration, and more
- Pediatric and neonatal drug information
- Medication patient education
- Dental reference databases

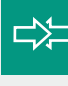

### Interactions

Analyze a patient's entire drug and natural product profile, identify potential interactions, and obtain patient management options.

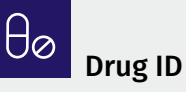

Identify loose or unlabeled medications by searching based on imprint(s), dosage form, color(s), and/or shape. Database includes images of more than 22,000 drug products.

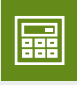

## Calculators

Access more than 130 medical calculators designed to assist you with drug dosing, conversions, drip rate, organ function and more in both adult and pediatric patients.

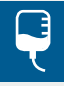

## Trissel's IV Compatibility

ADetermine the compatibility and stability of IV drugs in a wide variety of solutions and combinations with this tool that incorporates content from Trissel's™ 2 Clinical Pharmaceutics Database by Lawrence A. Trissel.

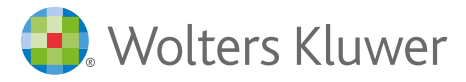

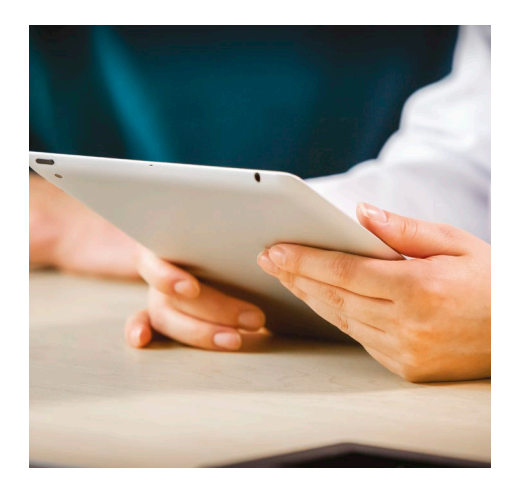

## Quick tips for using your drug information app: Search for a drug or other topic:

• Type drug or search term into search bar on home screen.

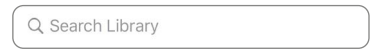

• OR choose the "LIBRARY" icon, select the magnifying glass icon at the top of the screen, and enter your search term in the search bar at the top of the screen.

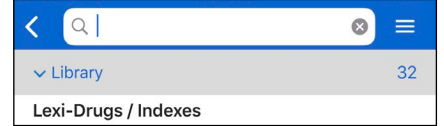

#### I Jump to a field in a drug monograph:

No more scrolling and searching – jump straight to the information you need!

- Open any monograph.
- Smartphone users: hit the "JUMP" button in the upper right-hand corner; tablet users: you automatically have a split-screen view with field list.

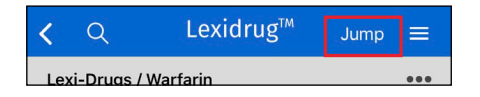

• Use the "ALPHA" tab to scroll through an alphabetical listing of monograph fields, or use the "MONO" tab to scroll through all the fields in the order they are presented in the monograph.

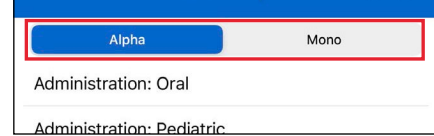

• Tap on the field you want.

#### Navigate back to the home screen and other recent locations:

• Tap the "hamburger menu" (three horizontal lines) in the upper right of the screen. This drops down a menu that enables you to select "HOME" to return to the home screen, or to easily jump to any other tools, the library, your bookmarks, recent search history, or your preferences.

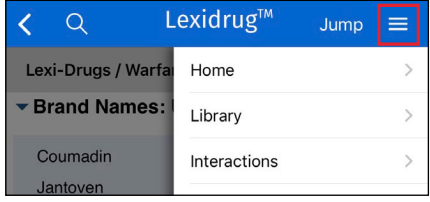

• Android users: The back arrow in the upper left will also return you to the home screen.

iPad/iPhone users: Your back arrow in the upper left will return you to a list of recently visited monographs.

#### Return to recently viewed monographs:

• From any screen, tap the "hamburger menu" (three horizontal lines) at the upper right corner of the screen.

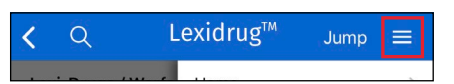

• Select "HISTORY" from the drop-down menu to view a reverse chronological listing of recent monographs you have viewed.

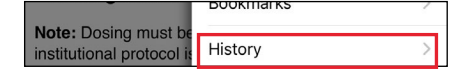

• Tap on any monograph title to open the monograph.

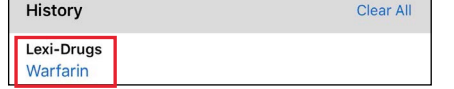

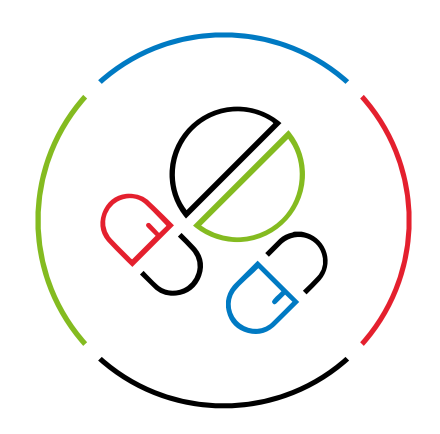

#### Clear your history of recently viewed monographs:

• Tap the "hamburger menu" (three horizontal lines) in the upper right of the screen.

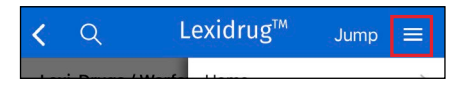

• Select "HISTORY" from the drop-down menu to view a reverse chronological listing of recent monographs you have viewed.

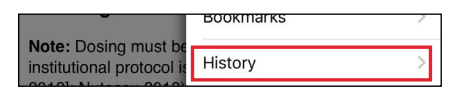

• Tap on "CLEAR ALL" on the righthand side of the gray bar header to clear your history.

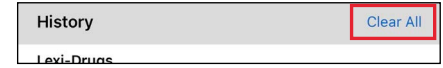

• Android users: Select "YES" or "NO" from the pop-up box that appears to confirm if you want to clear history. iPad/iPhone users: Select "OK" or "CANCEL" from the box at the bottom of your screen to confirm if you want to clear history.

#### View your list bookmarks:

• From any screen, tap the "hamburger menu" (three horizontal lines) at the upper right corner of the screen.

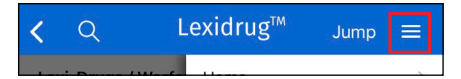

• Select "BOOKMARKS" to view a reverse chronological listing of monographs you have selected as favorites.

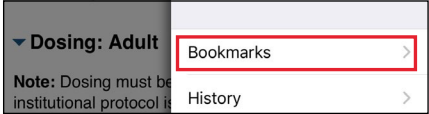

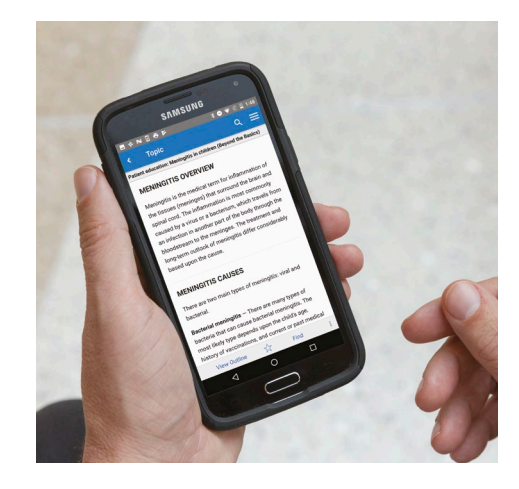

#### Add a monograph to your list of favorites:

- Open any monograph.
- Tap the three dots in the gray header bar at the upper right-hand corner of the monograph. Select "BOOKMARK" from the drop-down menu.
- Repeat the process and select "REMOVE BOOKMARK" to remove the monograph from your saved list.
- You can also access your bookmark list from the hamburger menu on every screen and select "EDIT" to delete bookmarked monographs.

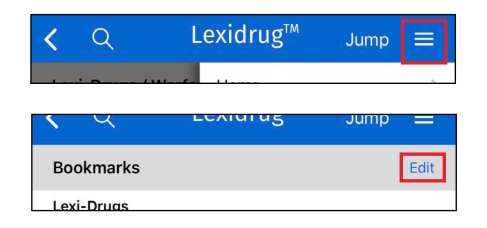

#### Increase or decrease the size of text in your app:

• From any screen, tap the "hamburger menu" (three horizontal lines) at the upper right corner of the screen.

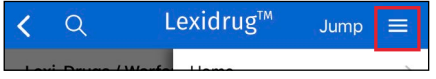

• Select "PREFERENCES."

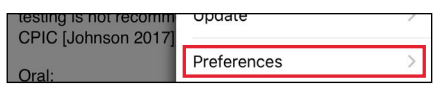

• Select "TEXT SIZE."

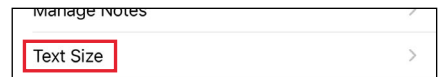

• Use the slider to adjust your font size. NOTE: iPad/iPhone users will see the instructions on the screen change size to serve as an example of the font size that will be applied to monographs.

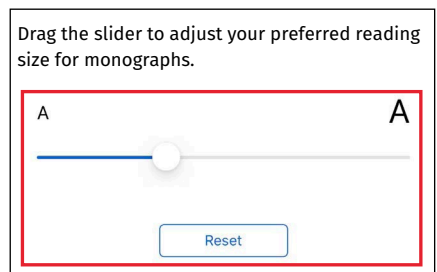

• Use the "RESET" button to return it to default size.

## Customize monograph views and fields order:

Android users only: Keep your favorite fields at the top of any monograph

- Open any monograph.
- Hit the "JUMP" button in the upper right-hand corner; tablet users: select "SHOW FIELD LIST" in the upper right-hand corner.

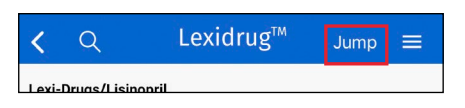

• Select the "MONO" tab.

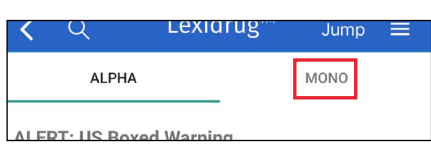

• Hit the "EDIT" button at the bottom of the screen.

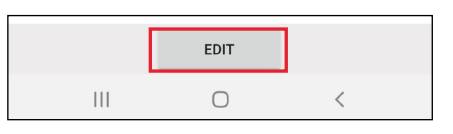

• Touch the triple line icon to the left of each monograph field and drag and drop to move fields up and down within the monograph display. Hit the "DONE" button when finished.

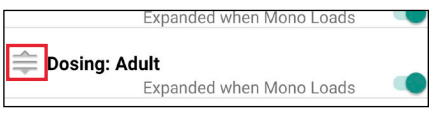

## Set monograph fields to default as open or closed

Android users only: Hide fields you rarely use to reduce monograph clutter

- Open any monograph.
- Hit the "JUMP" button in the upper right-hand corner; tablet users: select "SHOW FIELD LIST" in the upper right-hand corner.

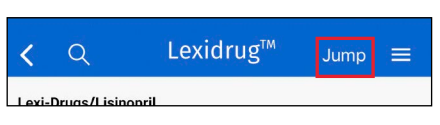

• Select the "MONO" tab.

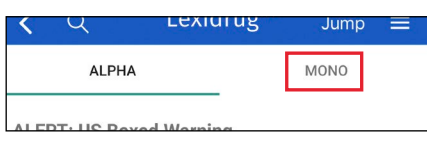

• Hit the "EDIT" button at the bottom of the screen.

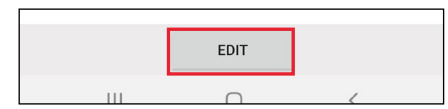

• Use the slider to the right of the field name to mark fields as ON (open) or OFF (closed), and they will default to that setting. Hit the "DONE" button when finished.

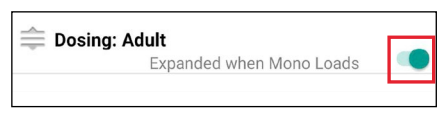

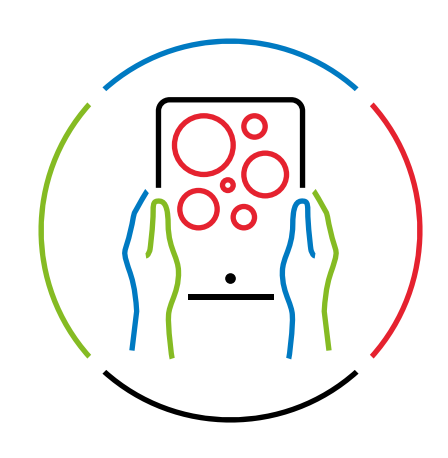

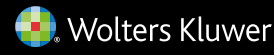